ExtraHop ہے-

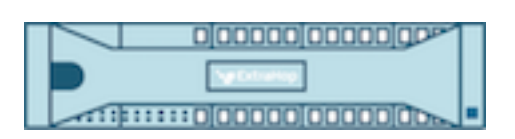

# ExtraHop 5.1 Explore Admin UI Guide

ExtraHop **@-**

© 2017 ExtraHop Networks, Inc. All rights reserved.

This manual in whole or in part, may not be reproduced, translated, or reduced to any machinereadable form without prior written approval from ExtraHop Networks, Inc.

For more documentation, see<https://docs.extrahop.com/>.

Published: 2017-09-01

ExtraHop Networks Seattle, WA 98101 877-333-9872 (US) +44 (0)203 7016850 (EMEA) +65-31585513 (APAC) <www.extrahop.com>

# **Contents**

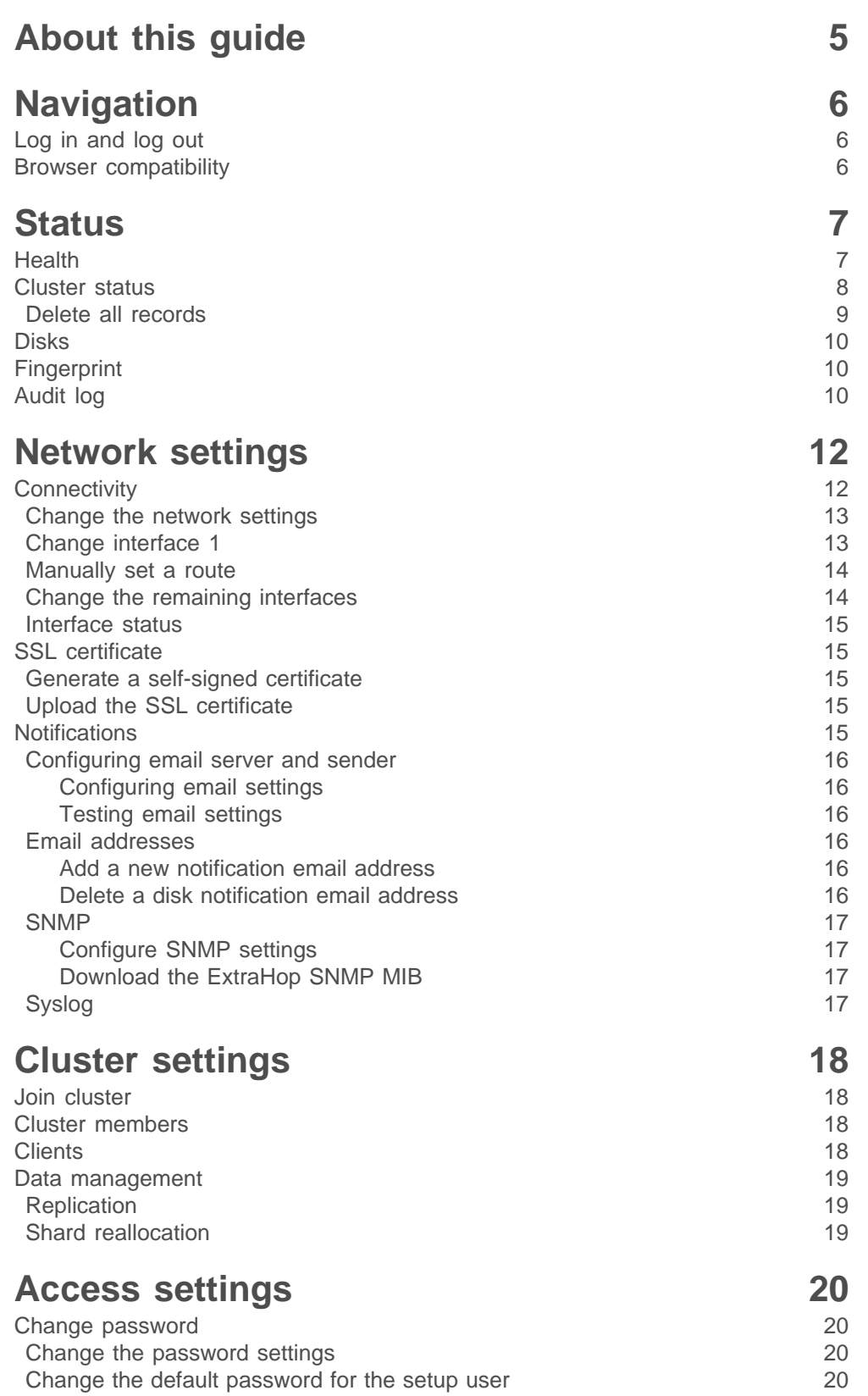

# \***@ExtraHop**

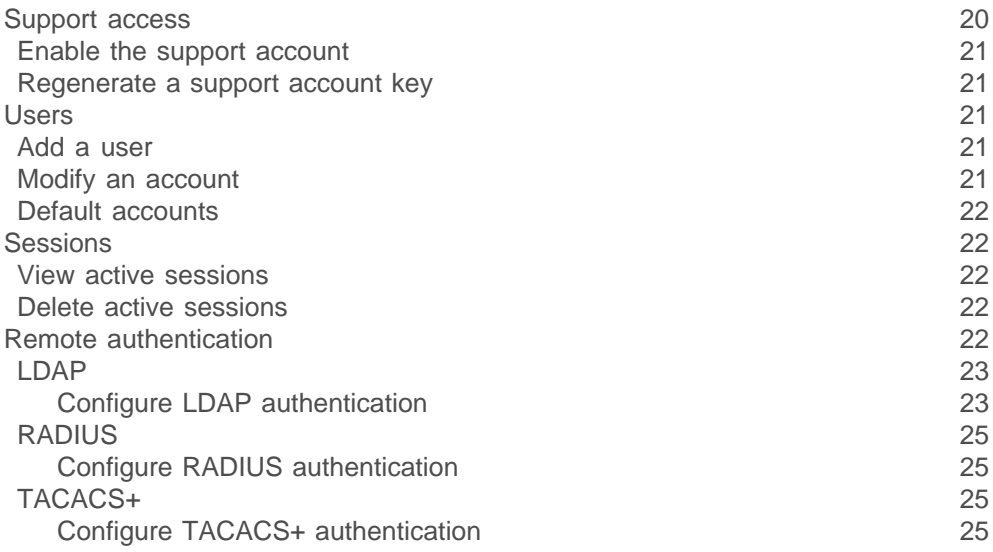

# **[System settings](#page-25-0) 26**

[Firmware](#page-25-1) 26 [Update the Explore appliance firmware](#page-25-2)[Deleting firmware versions](#page-26-0)[System time](#page-26-1)[Configure the system time](#page-26-2)[Shutdown or restart](#page-27-0)[Restart an Explore appliance component](#page-27-1)[License](#page-27-2) 28 [View the licensing system information](#page-27-3) 28 [Register an existing license](#page-27-4)[Update a module license or add new licenses to the Explore appliance](#page-28-0) 29 [Running config](#page-28-1)[Save config](#page-29-0)[Revert config changes](#page-29-1)[Edit](#page-30-0) 31 September 2014 and 2014 and 31 September 2014 and 31 September 2014 and 31 September 2014 [Download config as a file](#page-30-1)

#### **[Diagnostics](#page-31-0) 32** [Receiver health](#page-31-1) 32 [Support packs](#page-31-2) 32 [View the diagnostic support packages on the system](#page-32-0) 33 [Download a selected diagnostic support package](#page-32-1) 33 [Delete a selected diagnostic support package](#page-32-2)  $\frac{33}{33}$

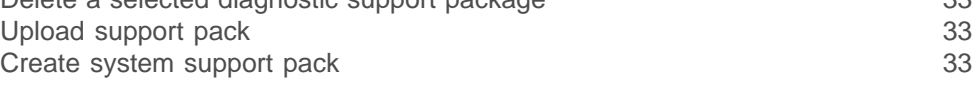

# <span id="page-4-0"></span>**About this guide**

The Explore Admin UI Guide provides detailed information about the administrator features and functionality for the Explore appliance, and how to join the Explore appliance to ExtraHop Discover and Command appliances.

In addition, this guide provides an overview of the global navigation and information about the controls, fields, and options available throughout the Explore Admin UI.

After you have deployed your Explore appliance, see the [Explore Post-deployment Checklist .](http://docs.extrahop.com/5.1/exa-post-deployment-checklist)..

We value your feedback. Please let us know how we can improve this document. Send your comments or suggestions to [documentation@extrahop.com](mailto:documentation@extrahop.com).

# <span id="page-5-0"></span>**Navigation**

This section describes the general layout of the Admin UI on an Explore appliance.

The toolbar contains the following controls or links:

#### **Change default password**

Opens the Change Password page so that you can specify a new Admin UI password. For more information, see the Change Password section.

#### **Log out**

Ends the Admin UI session on the Explore appliance. For more information, see the [Log in and log](#page-5-1) [out](#page-5-1) section.

#### **Help**

Opens the [ExtraHop Explore Admin UI Guide](https://docs.extrahop.com/5.1/exa-admin-guide/) E.

The administration page contains the following sections:

#### **Status**

Verify how the Explore appliance is functioning on the network.

#### **Network Settings**

Configure the network settings for the Explore appliance.

#### **Cluster Settings**

Join an Explore cluster and manage cluster settings.

#### **Access Settings**

Configure access settings to the Explore appliance.

#### **System Settings**

Configure the system-level settings for the Explore appliance.

#### **Diagnostics**

Troubleshoot Explore appliance issues.

# <span id="page-5-1"></span>**Log in and log out**

The Admin UI on the Explore appliance is a secure web page that requires a user name and a password to access the interface.

1. To log into the Admin UI on the Explore appliance, type your user name in the **Username** field and your password in the **Password** field, and then click **Log In**.

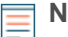

Note: The default user name is setup and the password is default.

2. To log out of the Admin UI, click **Log out** on the toolbar.

# <span id="page-5-2"></span>**Browser compatibility**

The following browsers are compatible with all ExtraHop appliances.

- Chrome 45
- Firefox 41
- Internet Explorer 10 and 11
- Safari 9

# <span id="page-6-0"></span>**Status**

The Status page displays metrics and logging data about the current state of the Explore appliance and enables system administrators to view the overall system health.

#### **Health**

Provides metrics to view the operating efficiency of the Explore appliance.

#### **Cluster Status**

Provides status information about the cluster, cluster nodes, and indices.

**Disk**

Provides information about the disks in the Explore appliance.

#### **Fingerprint**

Provides the unique hardware fingerprint for the Explore appliance.

#### **Audit Log**

Enables you to view event logging data and to change syslog settings

# <span id="page-6-1"></span>**Health**

The Health page provides a collection of metrics that enable you check the operation of the Explore appliance. If issues occur with the Explore appliance, the metrics on the Health page help you to troubleshoot the problem and determine why the appliance is not performing as expected.

The following information is collected on the Health page.

#### **System**

Reports the following information about the system CPU usage and disk drives.

#### **CPU User**

Specifies the percentage of CPU usage associated with the Explore appliance user

#### **CPU System**

Specifies the percentage of CPU usage associated with the Explore appliance.

#### **CPU Idle**

Identifies the CPU idle percentage associated with the Explore appliance.

#### **CPU IO**

Specifies the percentage of CPU usage associated with the Explore appliance IO functions.

#### **Service Status**

Reports the status of Explore appliance system services

#### **exadmin**

Specifies the amount of time the Explore appliance web portal service has been running.

#### **exconfig**

Specifies the amount of time the Explore appliance config service has been running

#### **exreceiver**

Specifies the amount of time the Explore appliance receiver service has been running.

#### **exsearch**

Specifies that amount of time that the Explore appliance search service has been running.

#### **Interfaces**

Reports the status of Explore appliance network interfaces.

#### **RX packets**

Specifies the number of packets received by the Explore appliance on the specified interface.

#### **RX Errors**

Specifies the number of received packet errors on the specified interface.

#### **RX Drops**

Specifies the number of received packets dropped on the specified interface.

#### **TX Packets**

Specifies the number of packets transmitted by the Explore appliance on the specified interface.

#### **TX Errors**

Specifies the number of transmitted packet errors on the specified interface.

#### **TX Drops**

Specifies the number of transmitted packets dropped on the specified interface.

#### **RX Bytes**

Specifies the number of bytes received by the Explore appliance on the specified interface.

#### **TX Bytes**

Specifies the number of bytes transmitted by the Explore appliance on the specified interface.

#### **Partitions**

Reports the status and usage of Explore appliance components. The configuration settings for these components are stored on disk and retained even when the power to the appliance is turned off.

#### **Name**

Specifies the Explore appliance settings that are stored on disk.

#### **Options**

Specifies the read-write options for the settings stored on disk.

#### **Size**

Specifies the size in gigabytes for the identified component.

#### **Utilization**

Specifies the amount of memory usage for each of the components as a quantity and as percentage of total disk space.

### <span id="page-7-0"></span>**Cluster status**

The Cluster Status page provides details on the health of the Explore appliance.

#### **Cluster**

#### **Status**

The following status names can appear:

#### **green**

All data is replicated across the cluster.

#### **yellow**

The primary shard is allocated but replica shards are not. The cluster status is always yellow when there is only one Explore appliance.

#### **red**

One or more shards from the index are missing.

#### **Nodes**

Displays the number of Explore nodes in the cluster.

#### **Shard Reallocation**

Displays the status of Shard Reallocation as configured on the **Cluster Settings** > **Data Management** page.

#### **Cluster Nodes**

#### **Nickname**

Displays the nickname of the Explore node when configured on the **Cluster Settings** > **Cluster Members** page.

#### **Host**

Displays the IP address of the Explore node.

#### **Indices**

#### **Name**

Displays the name of the index.

#### **Records**

Displays the total number of records sent to the Explore appliance.

#### **Size**

Displays the size of the index.

#### **Status**

Displays the replication status of data on the cluster.

#### **Replicas**

Displays the number of copies of data stored across the cluster. The number that appears is the configured number of replicas, not the actual number of replicas. By default, the Replicas value is 1. You can change the replication level in **Cluster Settings** > **Data Management**.

#### **Shards**

Displays the number of shards in the index.

#### **Active Shards**

Displays the number of active shards in the index.

#### **Unassigned Shards**

Displays the number of shards that have not been assigned to a node. Unassigned shards are typically replica shards that need to be kept on a different node than the node with the corresponding primary shard, but there are not enough nodes in the cluster. For example, a cluster with just one member will not have a place to store the replica shards, so with the default replication setting of 1, the index will always have unassigned shards and have a yellow status.

#### **Relocating Shards**

Displays the number of shards that are moving from one node to another. Relocating shards typically occurs when an Explore appliance in the cluster fails.

#### <span id="page-8-0"></span>**Delete all records**

In certain circumstances, such as moving the ExtraHop system from one network to another, you might want to delete all records (indices) from the cluster. To delete all records, complete the following steps:

- 1. In the Status section, click **Cluster Status**.
- 2. Below the Indices section, click **Delete All Records**.
- 3. Click **OK**.

# <span id="page-9-0"></span>**Disks**

The Disks page provides information about the configuration and status of the disks in your Explore appliance. The information displayed on this page varies based on whether you have a physical or virtual appliance.

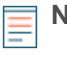

**Note:** We recommend that you configure the settings to receive email notifications about your system health. If a disk is beginning to experience problems, you will be alerted. For more information, see the Notifications section.

The following information displays on the page:

#### **Drive Map**

(Physical only) Provides a visual representation of the front of the Explore appliance.

#### **RAID Disk Details**

Provides access to detailed information about all the disks in the node.

# **Firmware**

Displays information about disks reserved for the Explore appliance firmware.

#### **Utility (Var)**

Displays information about disks reserved for system files.

#### **Search**

Displays information about disks reserved for data storage.

#### **Direct Connect Disk**

(Virtual only) Displays information about virtual disks.

# <span id="page-9-1"></span>**Fingerprint**

The Fingerprint page displays the device fingerprint for the Explore appliance. When joining a new Explore node or pairing a new publisher or client with the Explore cluster through this node, make sure that the fingerprint displayed is exactly the same as the fingerprint shown on the join or pairing page.

If the fingerprints do not match, communications between the devices might have been intercepted and altered.

# <span id="page-9-2"></span>**Audit log**

The Explore appliance audit log provides data about the operations of the system, broken down by component. The log lists all known events by timestamp with the most recent events at the top of the list. You can configure where to send these logs in the Syslog Settings.

The Explore appliance collects the following log data and reports the results on the Logs page.

#### **Time**

Specifies the time at which the event occurred.

#### **User**

Identifies the Explore appliance user who initiated the logged event.

#### **Operation**

Specifies the Explore appliance system operation that generated the logged event.

#### **Details**

Specifies the outcome of the event. Common results are Success, Modified, Execute, or Failure. Each log entry also identifies the originating IP address if that address is known.

#### **Component**

Identifies the Explore appliance component that is associated with the logged event.

To change the syslog settings:

- 1. Click **Configure syslog settings**.
- 2. In the Destination field, type the name of the of remote syslog server.
- 3. Click the **Protocol** drop-down list and select **TCP** or **UDP**.
- 4. In the **Port** field, enter the port number.
- 5. Click **Test Settings** to verify that the Explore appliance system can communicate with the remote syslog server.
- 6. Once the syslog settings are configured, click **Save**.

# <span id="page-11-0"></span>**Network settings**

The Network Settings section includes the following configurable network connectivity settings.

#### **Connectivity**

Configure network connections.

#### **SSL Certificate**

Generate and upload a self-signed certificate.

#### **Notifications**

Set up alert notifications through email and SNMP traps.

The Explore appliance has four 10/100/1000baseT network ports and two 10GbE SFP+ network ports. By default, the Gb1 port is configured as the management port and requires an IP setting. The Gb2, Gb3 and Gb4 ports are disabled and not configurable.

You can configure either of the 10GbE networks ports as the management port, but you can only have one management port enabled at a time.

Before you begin configuring the network settings on an Explore appliance system, verify that a network patch cable connects the Gb1 port on the Explore appliance to the management network. For more information about installing an Explore appliance, refer to the Explore appliance deployment guide or contact ExtraHop Support for assistance.

For specifications, installation guides, and more information about your appliance, refer to [docs.extrahop.com .](https://docs.extrahop.com/5.1/)..

# <span id="page-11-1"></span>**Connectivity**

To connect the Explore appliance to the host network, the following network configuration is required:

#### **Network Settings**

#### **Host Name**

Specifies the name of the appliance on the network.

#### **Primary DNS**

Specifies the IP address of the primary domain name server for the specified domain

#### **Secondary DNS**

(Optional) Specifies the IP address of the secondary domain name server for the specified domain.

#### **Interfaces**

#### **Interface**

Lists the available interfaces on the node.

#### **Mode**

Specifies whether the port is enabled or disabled and if enabled, the port assignment.

#### **DHCP**

Specifies whether DHCP is enabled or disabled.

#### **IP address**

Specifies the static IP address of the Explore appliance on the network

#### **Netmask**

Specifies the netmask used to divide the IP address into subnets.

#### **Gateway**

Specifies the IP address for the gateway node on the network.

#### **Routes**

Specifies network route information if DHCP is disabled.

#### **MAC Address**

Specifies the MAC address of the Explore appliance

#### <span id="page-12-0"></span>**Change the network settings**

To change the network settings:

- 1. Go to the Network Settings section and click **Connectivity**.
- 2. In the Network Settings section, click **Change**.
	- The Edit Hostname page appears with the following editable fields:

#### **hostname**

Specifies the descriptive device name for the Explore appliance on the network. Devices on the network can be identified by their IP address, MAC address, or by the descriptive name defined in this setting.

#### **Primary DNS**

Specifies the computer that stores the record of the network's domain name, which is used to translate domain names specified in alpha-numeric characters into IP addresses. Each domain requires a primary domain name server and at least one secondary domain name server.

#### **Secondary DNS**

Functions as the backup server to the primary DNS.

3. Change the settings as needed and click **Save**.

#### <span id="page-12-1"></span>**Change interface 1**

- 1. Go to the Network Settings section and click **Connectivity**.
- 2. In the Interfaces section, click **Interface 1**.

The Network Settings for Interface 1 page appears with the following editable fields:

#### **Interface Mode**

The Interface Mode is set to Management Port by default. All management, data and intra-node communications are transmitted through the management port.

**Important:** If you only have one interface configured and you set the Interface Mode on interface 1 to Disabled and click Save, you will lose your access to the node until the node is manually restarted.

#### **DHCP**

DHCP is enabled by default. When you turn on the system, interface 1 attempts to acquire an IP address using DHCP. After the DHCP server assigns an IP address to a physical appliance, the IP address apears on the LCD at the front of the appliance.

If your network does not support DHCP, you can disable DHCP and configure a static IP address.

To disable DHCP, uncheck the **DHCP** checkbox and click **Save**. When the browser changes to the new network address, log on to the Admin UI again.

If you are changing from a static IP address to a DHCP-acquired IP address, the changes occur immediately after clicking **Save**, which results in a loss of connection to the Admin UI web page. After the system acquires an IP address, log on to the Admin UI again.

#### **IP Address**

The Explore appliance provides configuration settings to acquire an IP address automatically or to configure a static IP address manually. The Explore appliance displays the assigned IP address on the LCD at the front of the appliance. If your network does not support DHCP, you can configure a static IP address using the Explore Admin UI.

To configure the IP Address network setting manually, disable DHCP, enter a static IP address, and click **Save**.

#### **Netmask**

Devices on a local network have unique IP addresses, but this unique address can be thought of as having two parts: The shared network part that is common to all devices on the network, and a unique host part. Both the shared and unique parts of the IP address are used by the TCP/IP stack for routing.

The shared network parts of the address and host parts are determined by the netmask, which looks like this: 255.255.0.0. In this example, the masked part of the network is represented by 255.255, and the unmasked host part is represented by 0.0, where the number of unique device addresses that can be supported on the network is approximately 65,000.

#### **Gateway**

The network's gateway address is the IP address of the device that is used by other devices on the network to access another network or a public network like the Internet. The address for the gateway is often a router with a public IP address.

#### **MAC Address**

The Media Access Control (MAC) address is a unique identifier assigned to network devices for communication on the network. MAC addresses are assigned by the device manufacturer. The Explore appliance MAC address is printed on the label that is affixed to the bottom of the appliance. The unique MAC address for the appliance is set automatically and it cannot be changed in the Admin UI.

3. Change the seetings as needed and then click **Save**.

If you do not have DHCP enabled, you can manually set a static route to determine where the traffic goes.

#### <span id="page-13-0"></span>**Manually set a route**

- 1. On the Network Settings for Interface <interface number> page, ensure that the **IP Address** and **Netmask** fields are complete and saved, and click **Edit Routes**.
- 2. In the Add Route section, complete the **Network** and **Via IP** fields, and click **Add**.
- 3. Repeat the previous step for each route you want to add.
- 4. Click **Save**. The Admin UI redirects to the **Network Settings for Interface <interface number>** page.

#### <span id="page-13-1"></span>**Change the remaining interfaces**

- 1. Go to the Network Settings section and click **Connectivity**.
- 2. For each interface that you want to change, click the name for that interface.

In the Network Settings page for the interface, select one of the following interface mode options: **Disabled**

The interface is disabled.

#### **Management Port**

All management, data, and cluster communications are transmitted through the **Management Port**.

3. Change the settings as needed and click **Save**.

### <span id="page-14-0"></span>**Interface status**

In the Interface Status section, a diagram of the back of the physical Explore appliance displays the following information about the current interface connections:

#### **Blue Ethernet Port**

Identifies the management port.

#### **Gray Ethernet Port**

Identifies a disabled port.

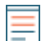

**Note:** The Interface Status section only appears for physical appliances.

# <span id="page-14-1"></span>**SSL certificate**

A self-signed certificate can be used in place of a certificate signed by a Certificate Authority. However, be aware that a self-signed certificate generates an error in the client browser reporting that the signing certificate authority is unknown. The browser provides a set of confirmation pages to allow the use of the certificate, even though the certificate is self-signed.

#### <span id="page-14-2"></span>**Generate a self-signed certificate**

To configure the SSL Certificate settings:

- 1. Launch the Admin UI in your browser and enter your access credentials.
- 2. On the Admin page under Network Settings, click **SSL Certificate**.
- 3. Click **Manage certificates**.
- 4. Click **Build SSL self-signed certificate based on hostname**.
- 5. On the Generate Certificate page, click OK to regenerate the SSL self-signed certificate based on the hostname.

The default hostname is extrahop.

The Explore appliance generates the self-signed certificate and private key that can be uploaded to the server. Under Certificate Information, you can view the self-signed certificate information generated for the specified host.

#### <span id="page-14-3"></span>**Upload the SSL certificate**

To upload an SSL certificate:

- 1. On the Admin page under Network Settings, click **SSL Certificate**.
- 2. Click **Manage certificates**.
- 3. Next to Upload certificate, click **Choose File** and navigate to the certificate that you want to upload.

**Note:** The certificate must be a PEM file that contains both the certificate and private key.

4. Click **Open**, and then click **Upload**.

# <span id="page-14-4"></span>**Notifications**

The ExtraHop appliance can send alert notifications through email and SNMP traps. If SNMP is specified, then every alert is sent as an SNMP trap to the specified SNMP server. In addition, you can send alerts to a remote server through a syslog export.

The Notifications section in the Network Settings section of the Admin UI includes the following configurable settings.

#### **Email Server and Sender**

Configure the email server and sender settings.

#### **Email Addresses**

Add individual email addresses to receive disk notifications.

#### **SNMP**

Set up SNMP network monitoring.

#### **Syslog**

Send Explore appliance data to another system for archiving and correlation.

#### <span id="page-15-0"></span>**Configuring email server and sender**

#### <span id="page-15-1"></span>**Configuring email settings**

To configure the Email Server and Sender settings:

- 1. Go to the Network Settings section and click **Notifications**.
- 2. Under Notifications, click **Email Server and Sender**.
- 3. On the Email Settings page, in the **SMTP Server** field, enter the IP address for the outgoing SMTP mail server.

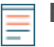

**Note:** The SMTP server should be the FQDN or IP address of an outgoing mail server that is accessible from the Explore appliance management network. If the DNS server is set, then the SMTP server can be a FQDN, otherwise it needs to be an IP address.

- 4. In the **Sender Address** field, enter the email address for the notification sender.
- 5. Click **Save**.

#### <span id="page-15-2"></span>**Testing email settings**

To test that the Explore appliance can communicate with the SMTP server:

- 1. Go to the Network Settings section and click **Notifications**.
- 2. Click **Email Server and Sender**.
- 3. Click **Test Settings**.
- 4. Enter an email address to receive the test email.
- 5. When the SMTP server configuration is confirmed, log in to the Explore appliance and configure an alert.

#### <span id="page-15-3"></span>**Email addresses**

You can send system storage alerts to individual recipients. Alerts are sent under the following conditions:

- A virtual disk is in a degraded state.
- A physical disk is in a degraded state.
- A physical disk has an increasing error count.
- A registered Explore node is missing from the cluster. The node might have failed, or it is powered off.

#### <span id="page-15-4"></span>**Add a new notification email address**

To add a new disk notification email address:

- 1. Go to the Network Settings section and click **Notifications**.
- 2. Under Notifications, click **Email Addresses**.
- 3. In the **Email address** text box, type the recipient email address.
- 4. Click **Save**.

#### <span id="page-15-5"></span>**Delete a disk notification email address**

To delete a disk notification email address:

- 1. Go to the Network Settings section and click **Notifications**.
- 2. Under Notifications, click **Email Addresses**.
- 3. Click the red delete icon to the right of the email address.
- 4. On the Delete page, click **OK**.

The running config changes when you add or remove an email address. To preserve your changes, click **View and Save Changes**. For more information, see the Running Config section.

#### <span id="page-16-0"></span>**SNMP**

Simple Network Management Protocol (SNMP) is used to monitor the state of the network. SNMP collects information by polling devices on the network or SNMP enabled devices send alerts to SNMP management stations. SNMP communities define the group that devices and management stations running SNMP belong to, which specifies where information is sent. The community name identifies the group.

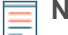

**Note:** Most organizations have an established system for collecting and displaying SNMP traps in a central location that can be monitored by their operations teams. For example, SNMP traps are sent to an SNMP manager, and the SNMP management console displays them.

#### <span id="page-16-1"></span>**Configure SNMP settings**

To configure the SNMP settings:

- 1. Go to the Network Settings section and click **Notifications**.
- 2. Under Notifications, click **SNMP**.
- 3. On the SNMP Settings page, in the **SMTP Monitor** field, enter the hostname for the SNMP trap receiver. Multiple names can be entered, separated by commas.
- 4. In the **SNMP Community** field, enter the SNMP community name.
- 5. In the **SNMP Port** field, enter the SNMP port number for your network that is used by the SNMP agent to respond back to the source port on the SNMP manager. The default response port is 162.
- 6. Click **Save**.

#### <span id="page-16-2"></span>**Download the ExtraHop SNMP MIB**

SNMP does not provide a database of information that an SNMP monitored network reports. SNMP uses information defined by third-party management information bases (MIBs) that describe the structure of the collected data.

To download the ExtraHop SNMP MIB:

- 1. Go to the Network Settings section and click **Notifications**.
- 2. Under Notifications, click **SNMP**.
- 3. Under SNMP MIB, click the **Download ExtraHop SNMP MIB**.
- 4. The file is saved to the default download location for your browser.

#### <span id="page-16-3"></span>**Syslog**

The syslog export enables you to send alerts from the ExtraHop system to any system that receives syslog input for long-term archiving and correlation with other sources.

To configure the syslog notification settings for alerts:

- 1. Go to the Network Settings section and click **Notifications**.
- 2. Under Notifications, click **Syslog**.
- 3. In the **Destination** field, enter the IP address of the remote syslog server.
- 4. Click the **Protocol** drop-down list and select **TCP** or **UDP**.
- 5. In the **Port** field, enter the port number. The port is set to 514 by default.

# <span id="page-17-0"></span>**Cluster settings**

The Cluster Settings section includes the following configurable settings:

#### **Join Cluster**

Join the Explore appliance to an existing Explore cluster.

#### **Cluster Members**

Displays all of the nodes that are members of the Explore cluster.

#### **Clients**

Displays a list of all Discover appliances and Command appliances connected to the ExtraHop Explore appliance.

#### **Data Management**

Displays settings to set the data replication level and enable or disable shard reallocation.

# <span id="page-17-1"></span>**Join cluster**

To join a single Explore node to an existing Explore cluster:

- 1. Go to the Cluster Settings section and click **Join Cluster**.
- 2. In the **Host** text box, type the hostname or IP address of a node in the Explore cluster and then click **Continue**.
- 3. Verify that the fingerprint displayed on the page matches the fingerprint of the Explore node that you are joining. If these fingerprints do not match, communication between the nodes might have been intercepted and altered.
- 4. In the **Setup Password** field, enter the Setup user's password.
- 5. Click **Join**.
- 6. When the cluster join succeeds, click **OK**.

# <span id="page-17-2"></span>**Cluster members**

The Cluster Members page lists all of the nodes in the Explore cluster.

#### **Nickname**

Add or change the name of a cluster member.

#### **Host**

Displays the IP address of the Explore node.

#### **Actions**

Remove an Explore node from the cluster.

# <span id="page-17-3"></span>**Clients**

The Clients page displays a list of all ExtraHop Discover appliances and ExtraHop Command appliances connected to the Explore appliance.

#### **Host**

Displays the host name of the connected client.

#### **Product Key**

Displays the product key for the client.

#### **Action**

Allows you to remove any connected client.

# <span id="page-18-0"></span>**Data management**

You can configure the replication level of data on the Explore cluster. Additionally, you can enable and disable shard reallocation. You need more than one Explore appliance to set replication level and shard reallocation settings.

#### <span id="page-18-1"></span>**Replication**

You can change the replication level to specify the number of copies of the collected data stored on the cluster. A higher number of copies improves fault tolerance if a node fails and also improves the speed of query results. However, a higher number of copies takes up more disk space and might slow the indexing of the data.

- 1. Go to the Cluster Settings section and click **Data Management**.
- 2. Select one of the following replication levels from the Replication Level drop-down list:

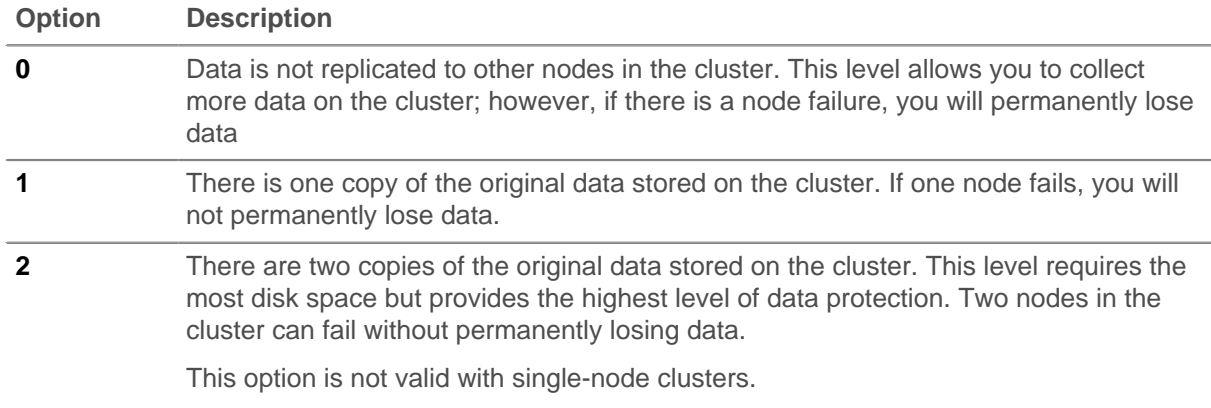

#### 3. Click **Update Replication Level**.

#### <span id="page-18-2"></span>**Shard reallocation**

Data in an Explore cluster is split up into manageable chunks called shards. Shards might need to be created or moved from one node to another, as in the case of a node failure.

Shard reallocation is enabled by default. Prior to upgrading the firmware on an Explore appliance, you should disable shard reallocation by doing the following:

- 1. Go to the Cluster Settings section and click **Data Management**.
- 2. Under Shard Reallocation, click **Disable Shard Allocation**.
- 3. After the node firmware is successfully upgraded, enable shard reallocation by clicking **Enable Shard Reallocation**.

# <span id="page-19-0"></span>**Access settings**

In the Access Settings section, you can change passwords, enable the support account, and define users in the Explore Admin UI for remote authentication.

#### **Change Password**

Change the password for user accounts.

#### **Support Account**

Enable troubleshooting assistance from ExtraHop Support.

#### **Users**

Add and delete users, and modify user privileges.

#### **Sessions**

View and terminate user sessions on the Explore Admin UI.

#### **Remote Authentication**

Enable users to log on to the Explore Admin UI with their existing credentials.

# <span id="page-19-1"></span>**Change password**

Users with administrative privileges to the Admin UI on the Explore appliance can change the password for any user that has an account stored locally in the Explore appliance. For more information about privileges for specific Admin UI users and groups, see the Users section.

#### <span id="page-19-2"></span>**Change the password settings**

**Note:** You can only change passwords for local users, not users authenticated with LDAP.

- 1. Go to the Access Settings section and click **Change Password**.
- 2. On the Change Password page, select the user for which you want to set the password. In the New password field, type the new password.
- 3. In the Confirm password field, type the new password.
- 4. Click **Save**.

#### <span id="page-19-3"></span>**Change the default password for the setup user**

ExtraHop recommends changing the default password for the setup account as soon as the evaluation period is complete. To remind administrators to make this change, there is a blue **Change Password** button at the top of the page while the setup user is accessing the Admin UI. After the setup user password is changed, the button at the top of the page no longer appears.

- 1. In the Admin UI, click the blue **Change** default password button.
- 2. The Change Password page displays without the drop-down menu for accounts. The password will change for the setup user only. Enter the password and click **Save**.
- 3. Click **OK**.

### <span id="page-19-4"></span>**Support access**

The support account provides access for the ExtraHop Support team to help customers troubleshoot issues with the Explore appliance. This setting should be enabled only if your organization's Explore appliance system administrator requests hands-on assistance from the ExtraHop Support team.

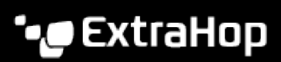

#### <span id="page-20-0"></span>**Enable the support account**

- 1. Go to the Access Settings section and click **Support Account**.
- 2. To enable the support account, click **Enable Support Account**. The next page contains an encrypted key used by ExtraHop Support to access the Explore appliance.
- 3. Copy the contents of the PGP message and send it to [support@extrahop.com.](mailto:support@extrahop.com)
- 4. Click **Done** to return to the Support Access page.

To disable the support account, click the **Disable Support Account** button.

#### <span id="page-20-1"></span>**Regenerate a support account key**

- 1. Go to the Access Settings section and click **Support Account**.
- 2. On the Support Access page, click **Regenerate Key**, and then click **Regenerate** to confirm the action.
- 3. The next page contains an encrypted key used by ExtraHop Support to access the ExtraHop appliance. Select the contents of the PGP message on this page and send it to [support@extrahop.com.](mailto:support@extrahop.com)
- 4. Click **Done** to return to the Support Access page.

### <span id="page-20-2"></span>**Users**

The Users page provides controls to add and delete users, and to change a user's access privileges in the Explore appliance. Users with administrator-level privileges can add other users.

User accounts can be locally or remotely authenticated and authorized. For more information, refer to Remote Authentication.

- When a user is authenticated and authorized locally, the user appears immediately in the managed users list. User permissions are managed in the Explore appliance.
- When user is authenticated remotely but its authorization is managed locally, the user appears in the managed users list after the first login. The user's permissions are managed in the Explore appliance.
- When a user is both authenticated and authorized remotely, the user does not appear in the managed users list. The user's permissions are managed in the remote server.

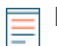

**Note:** The local user account overrides all remote user account settings.

#### <span id="page-20-3"></span>**Add a user**

To add a user to the Explore Admin UI:

- 1. Go to the Access Settings section and click **Users**. The current users and their permissions are listed.
- 2. Click the **Add User** button.
- 3. Fill in the New User form.

All fields are required. Enter the personal information, select the correct permission for the user, and then select the Enabled checkbox. Each enabled user must have a permission selected.

4. Click **Save**.

#### <span id="page-20-4"></span>**Modify an account**

To change the account settings for a selected user:

- 1. Go to the Access Settings section and select **Users**. The current users and their permissions are listed.
- 2. Click the **Change** link next to the account to be modified.
- 3. On the User:[User] page, modify the permissions or change the full name and then click **Save**.

If you are performing this procedure from a Command appliance, you can set additional permissions to access the Admin UI. When **Cluster Node UI Privileges** is selected, the user has access to specific clusters and nodes as permitted by the [LDAP](#page-22-0) settings.

4. (Optional) To remove an account from the system, click **Delete** next to the name of the account on the Users page.

Remote user records are removed from the ExtraHop system only when they are manually deleted.

#### <span id="page-21-0"></span>**Default accounts**

The following accounts are preconfigured in the system. Only the setup account is accessible at https://<IP address>/admin, where <IP address> is the IP address displayed on the LCD at the front of the Explore appliance.

The shell account allows access to the ExtraHop command line interface (CLI). This user only allows access to the non-administrative shell commands. When accessing the privileged system configuration shell commands the user types in enable and authenticates with the setup user password. The default password for this account is the service tag number on the right-front bracket of the appliance.

The setup account has full access privileges. The default password for this account is the service tag number on the right-front bracket of the appliance.

# <span id="page-21-1"></span>**Sessions**

The ExtraHop system provides controls to view and delete user connections to the web interface. The Sessions list is sorted by expiration date, which corresponds to the date the sessions were established. If a session expires or is deleted, the user must log in again to access the web interface.

#### <span id="page-21-2"></span>**View active sessions**

Go to the Access Settings section and click **Sessions**.

#### <span id="page-21-3"></span>**Delete active sessions**

When you delete an active session for a user, the user is logged out of the Admin UI. You can not delete the current user session.

- 1. Go to the Access Settings section and click **Sessions**.
- 2. Select the users that you want to delete.
	- To delete a specific user, in the sessions table, click the red **x** at the end of the row for the specific user.
	- To delete all active user sessions, click **Delete All**.
- 3. Click **OK**.

### <span id="page-21-4"></span>**Remote authentication**

The Explore appliance supports remote authentication for user authentication. It enables organizations that have authentication systems such as LDAP, RADIUS, or TACACS+ to allow all or a subset of users to log into the Explore appliance with their existing credentials.

Centralized authentication provides the following benefits:

- User password synchronization
- Automatic creation of Explore appliance accounts for users without administrator intervention
- Management of Explore appliance user privileges based on LDAP groups

To use remote authentication, you must have a remote server with one of the following configurations:

- LDAP (such as OpenLDAP or Active Directory)
- RADIUS
- TACACS+

Administrators can grant access to the Explore appliance for all known users or restrict access through LDAP filters.

#### <span id="page-22-0"></span>**LDAP**

The Explore appliance supports the Lightweight Directory Access Protocol (LDAP) for authentication and authorization. The Explore appliance authentication only queries for user accounts; it does not use any other entities that may be in the LDAP directory.

Users whose credentials are not stored locally are authenticated against the remote LDAP server using their username and password when they attempt to log on to the ExtraHop system. When a user attempts to log on to the ExtraHop UI, the ExtraHop system:

- Attempts to authenticate the user locally.
- Attempts to authenticate the user through the LDAP server if the user does not exist locally and the ExtraHop system is configured to use LDAP for remote authentication.
- Logs the user on to the ExtraHop system if the user exists and the password is validated through LDAP. The LDAP password is not stored locally on the ExtraHop system.

If the user does not exist or an incorrect password is used, an error message appears with the login page.

Ensure that each user to be remotely authorized is in a permission-specific group on the LDAP server before beginning this procedure.

#### <span id="page-22-1"></span>**Configure LDAP authentication**

- 1. In the Access Settings section, click **Remote Authentication**.
- 2. In the Methods section, select the **LDAP** option and click **Continue**.

**Note:** Clicking the back button in your browser during this procedure could result in lost changes.

3. On the LDAP Settings page, type the following information:

#### **Hostname**

Specifies the hostname or IP address of the LDAP server. Make sure that the DNS of the ExtraHop appliance is properly configured if you use a hostname.

#### **Port**

Specifies the port on which the LDAP server is listening. Port 389 is the standard cleartext LDAP server port. Port 636 is the standard port for secure LDAP (Idaps/tls Idap).

#### **Base DN**

Specifies the base of the LDAP search used to find users. The base DN must contain all user accounts that will have access to the ExtraHop appliance. The users can be direct members of the base DN or nested within an OU within the base DN if the Whole Subtree option is selected for the Search Scope specified below. Consult your LDAP administrator to learn what your organization uses.

- Active directory canonical name: example.com/people
- LDAP base DN: ou=people,dc=example,dc=com

#### **Server Type**

Specifies the type of LDAP server. Select **Posix** or **Active Direcrory**.

#### **Search Filter**

Specifies the criteria used when searching the LDAP directory for user accounts. Examples include:

```
objectclass=person
objectclass=*
&(objectclass=person)(ou=webadmins)
```
A search filter of objectclass=\* matches all entities and is the default wildcard.

#### **Search Scope**

Specifies the scope of the directory search when looking for user entities. Select one of the following options:

- **Single level:** This option looks for users that exist in the base DN; not any subtrees. For example, with a Base DN value of  $dc = \text{example}$ ,  $dc = \text{com}$ , the search would find a user uid=jdoe,dc=example,dc=com, but would not find uid=jsmith,ou=seattle,dc=example,dc=com.
- **Whole subtree**: This option looks recursively under the base DN for matching users. For example, with a Base DN value of dc=example, dc=com, the search would find the user uid=jdoe,dc=example,dc=com and uid=jsmith,ou=seattle,dc=example,dc=com.

#### **Bind DN**

Specifies the Distinguished Name (DN) used by the ExtraHop appliance to authenticate with the LDAP server to perform the user search. The bind DN must have list access to the base DN and any OU, groups, or user account required for LDAP authentication. If this value is not set, then an anonymous bind is performed. Note that anonymous binds are not enabled on all LDAP servers. To verify whether anonymous binds are enabled, contact your LDAP administrator. Using the active directory canonical name example.com/ people, Bind DN examples include: cn=admin, ou=users, dc=example,dc=com uid=nobody,ou=people,dc=example,dc=com

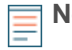

**Note:** The standard login attribute for POSIX systems is uid. The standard login attribute for Active Directory systems is sAMAccountName.

#### **Bind Password**

Specifies the password used when authenticating with the LDAP server as the bind DN specified above. If you are using an anonymous bind, leave this setting blank. In some cases, an unauthenticated bind is possible, where you supply a Bind DN value but no bind password. Consult your LDAP administrator for the proper settings.

#### **Encryption**

Specifies if encryption should be used when making LDAP requests. Options include:

- **None**: This options specifies the use of cleartext TCP sockets, typically port 389. Warning: All passwords are sent across the network in cleartext in this mode.
- **LDAPS**: This option specifies LDAP wrapped inside SSL, typically on port 636.
- **StartTLS:** This option specifies the use of TLS LDAP, typically on port 389. (SSL is negotiated before any passwords are sent.)

#### 4. Click **Test Settings**.

If the test succeeds, the message LDAP settings test succeeded appears. If the test fails, the message LDAP settings test failed appears. Resolve any errors before continuing.

- 5. Click **Save & Continue**.
- 6. Click **Done**.

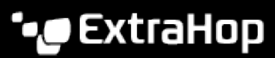

#### <span id="page-24-0"></span>**RADIUS**

The Explore appliance supports Remote Authentication Dial In User Service (RADIUS) for remote authentication and local authorization only. For remote authentication, the Explore appliance supports unencrypted RADIUS and plaintext formats.

#### <span id="page-24-1"></span>**Configure RADIUS authentication**

- 1. Go to the Access Settings section and click **Remote Authentication**.
- 2. In the Methods section, select **RADIUS** and click **Continue**.
- 3. On the Add RADIUS Server page, enter the host, secret, and timeout information and click **Add Server**.
- 4. Add multiple servers as needed.
- 5. Click **Save & Finish**.
- 6. Click **Done**.

#### <span id="page-24-2"></span>**TACACS+**

The Explore appliance supports Terminal Access Controller Access-Control System Plus (TACACS+) for remote authentication and authorization.

Ensure that each user to be remotely authorized has the ExtraHop service configured on the TACACS+ server before beginning this procedure.

#### <span id="page-24-3"></span>**Configure TACACS+ authentication**

- 1. Go to the Access Settings section and click **Remote Authentication**.
- 2. In the Methods section, select **TACACS+** and click **Continue**.
- 3. On the Add TACACS+ Server page, enter the host, secret, and timeout information and click **Add Server**.
- 4. Add multiple servers as needed.
- 5. Click **Continue**.
- 6. Determine whether you want to do local or remote authentication.
	- a) (Optional) To grant all remote users read-only privileges by default, select **Remote users have Read Only access**.

By default, remote users have full write access.

b) On the TACACS+ server, set up the ExtraHop service by adding the attribute service=extrahop and setting one of the following permissions.

```
readonly=1
readwrite=1
limited=1
setup=1
```
Example:

```
user = dave \{ ...
   service = extrahop {
   readonly=1
 }
}
```
- 7. Click **Save & Finish**.
- 8. Click **Done**.

# <span id="page-25-0"></span>**System settings**

You can configure the following components of the Explore appliance in the System Settings section:

#### **Firmware**

Update the Extrahop system firmware.

#### **System**

Configure the system time.

#### **Shutdown or Restart**

Halt and restart status times.

#### **License**

Update the license to enable add-on modules.

#### **Running Config**

Download and modify the running configuration file.

## <span id="page-25-1"></span>**Firmware**

The Admin UI provides an interface to upload and delete the firmware on the Explore appliance.

#### **Update**

Upload and install new Explore appliance firmware versions.

#### **Delete**

Select and delete previously installed firmware versions from the Explore appliance.

You can download the latest firmware at the [Customer Portal](https://www.extrahop.com/go/customer-portal) E. A checksum of the uploaded firmware is usually available in the same download location as the .tar firmware file. If there is an error during firmware installation then ExtraHop Support might ask you to verify the checksum of the firmware file.

Firmware images that you want to upload must be accessible from the computer on which you are running the web browser.

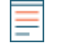

**Note:** Each Explore node in the cluster must be updated individually.

### <span id="page-25-2"></span>**Update the Explore appliance firmware**

- 1. On the Admin page under Cluster Settings, click **Data Management**. This option only exists if you have more than one Explore node. If you only have a single Explore node, skip to step 3.
- 2. Under Shard Reallocation, click **Disable Shard Reallocation**.

Disabling shard reallocation prevents the cluster from moving data files from one node to another while the update is in process.

- 3. On the Admin page under System Settings, click **Firmware**.
- 4. On the Firmware page, click the **Update**.
- 5. To specify the firmware file:
	- Click **Choose File**, navigate to the .tar file that you want to upload, and click **Open**.
	- Click **retrieve from URL instead** and enter the URL.

If the device has less than 300MB of space remaining, a warning message appears with a link to clean up the disk. ExtraHop strongly recommends performing a disk cleanup before uploading new firmware to ensure continued device functionality.

6. Click **Update**.

The system initiates the firmware update. You can monitor the progress of the update with the Updating progress bar.

After the firmware update is installed successfully, the Explore appliance displays the version number of the new firmware image. If the **Automatically Restart checkbox** is selected, the system automatically restarts after the firmware is upgraded.

- 7. After restarting, on the Admin UI main page, view the firmware version that appears at the top of the page.
- 8. Verify that the firmware version number displayed matches the version that you downloaded from ExtraHop.
- 9. On the Admin page under Cluster Settings, click **Data Management**.
- 10. Under Shard Reallocation, click **Enable Shard Reallocation**.
- 11. Repeat steps 1 through 11 for each additional Explore node in the cluster.

#### <span id="page-26-0"></span>**Deleting firmware versions**

The Explore appliance maintains a copy of every installed firmware version. For maintenance purposes, these uploaded firmware images can be deleted from the system to reduce the number of available versions.

- 1. On the Admin page under System Settings, click **Firmware**.
- 2. On the Installed Firmware Images page, click the checkbox next to the firmware image that you want to delete.

**Note:** You can select multiple versions.

3. If you want to delete all installed firmware images, click the **Check all** checkbox.

**Note:** Selecting the **Check all** option does not allow you to select and delete the active firmware version.

- 4. Click **Delete Selected**.
- 5. Click **OK** to confirm that you want to delete the selected firmware versions.

# <span id="page-26-1"></span>**System time**

When capturing data, it is helpful to have the time on the Explore appliance match the local time of the router. The Explore appliance can rely on setting time locally, or it can keep the system time accurate by using time servers. You can use the default time server setting, pool.ntp.org, or you can configure the system time manually.

#### <span id="page-26-2"></span>**Configure the system time**

- 1. Go to the System Settings section and click **System Time**.
- 2. Click the **Configure Time** button.
- 3. Click the **Time Zone** drop-down list and select a time zone.
- 4. Click **Save & Continue**.
- 5. Select the **Use NTP server to set time** radio button and click **Select**.
- 6. To set the NTP servers, enter the IP addresses for the time servers and click **Save**.

The default time server setting is pool.ntp.org.

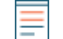

**Note:** If needed, select the **Set clock manually radio** button to adjust the date and time. Set the date and time values, and then clickSave. The System Clock time setting is not UTC, but it reflects the time zone currently set in the Time Zone section.

The NTP Status table displays a list of NTP servers that are used to keep the system clock in sync. To sync a remote server to the current system time, click the **Sync Now** button.

### <span id="page-27-0"></span>**Shutdown or restart**

The Explore Admin UI provides an interface to halt, shutdown, and restart the Explore appliance components.

#### **System**

Restart or shut down the Explore appliance.

#### **Admin**

Restart the Explore appliance administrator component.

#### **Receiver**

Restart the Explore receiver component.

#### **Search**

Restart the Explore search service.

For each Explore appliance component, the table includes a time stamp to show the start time.

#### <span id="page-27-1"></span>**Restart an Explore appliance component**

- 1. On the Admin page in the System Settings section, click **Shutdown or Restart**.
- 2. Select **Restart** for the component you want to restart:
	- System (can also be shutdown completely)
	- Admin
	- **Receiver**
	- Search

### <span id="page-27-2"></span>**License**

The Admin UI provides an interface to add and update licenses for add-in modules and other features available in the Explore appliance. The License Administration page includes the following licensing information and settings:

#### **System Information**

Displays the identification and expiration information about the Explore appliance.

#### **Features**

Displays the list of licensed Explore appliance features (such as Activity Mapping) and whether the licensed features are enabled or disabled.

#### **Manage License**

Provides an interface to add and update licenses for Explore appliance features and modules.

#### <span id="page-27-3"></span>**View the licensing system information**

- 1. On the Admin page under System Settings, click **License**.
- 2. On the License Administration page, under System Information, view the Explore appliance information.

#### <span id="page-27-4"></span>**Register an existing license**

- 1. On the Admin page under System Settings, click **License**.
- 2. On the License Administration page, under Manage License, click **Register**.

# \*ø ExtraHop

3. (Optional) On the Register Appliance page, click the **Test Connectivity** button.

The ExtraHop license server uses DNS records to determine whether a connection is possible.

If the test does not pass, open DNS server port 53 to make a connection or contact your system administrator.

- 4. Click the **Register** button.
- 5. Wait for the license server to finish processing, and then click **Done**.

#### <span id="page-28-0"></span>**Update a module license or add new licenses to the Explore appliance**

- 1. On the Admin page under System Settings, click **License**.
- 2. On the License Administration page, under Manage License, click **Update**.
- 3. In the **Enter License** text box, enter the licensing information for the module.

License information must include the dossier and service tag number for the ExtraHop system as well as key-value pairs to enable the module licenses and other ExtraHop system features. In the license information, a key-value pair with a value of 1 enables the feature or module; a key-value pair with a value of 0 disables the feature or module.

```
-----BEGIN EXTRAHOP LICENSE-----
serial=ABC123D;
dossier=1234567890abcdef1234567890abcdef;
mod_cifs=1;
mod_nfs=1;
mod\_amf=0;live_capture=1;
capture_upload=1;
10G=1;
triggers=0;
poc=0;
early_access_3.1=0;
activity_map=1;
ssl_acceleration=0;
ssl decryption=0;
+++;ABCabcDE/FGHIjklm12nopqrstuvwXYZAB12345678abcde901abCD;
12ABCDEFG1HIJklmnOP+1aA=;
=abcd;-----END EXTRAHOP LICENSE-----
```
4. Click **Update**.

# <span id="page-28-1"></span>**Running config**

The Running Config settings let you make changes to the default Explore appliance system configuration settings and then save those settings to disk. The Running Config page provides an interface to view and modify the code that defines the default system configuration and save changes to the current running configuration so the modified settings are enabled after a system restart.

The Admin UI on the Explore appliance includes the following controls to manage the default running system configuration settings:

#### **Save config**

Save changes to the current default system configuration.

#### **Revert config**

Revert any unsaved changes to the system configuration.

#### **Edit config**

View and edit the underlying code that defines the Explore appliance default system configuration.

#### **Download config as a file**

Download the system configuration to your workstation.

Making configuration changes to the code on the Edit config page is not recommended. You can make most modifications using other pages in the Admin UI.

#### <span id="page-29-0"></span>**Save config**

When you modify any of the Explore appliance default system configuration settings, you need to confirm the updates by saving the new settings.

- 1. Go to the System Settings section and click **Running Config**.
- 2. On the Running Config page, click **Save**.
- 3. In the confirmation dialog box, click **Done**.

The Save page includes a diff feature that displays the changes. This feature provides a final review step before you write the new configuration changes to the default system configuration settings.

When you make a change to the running configuration, either from the Edit config page, or from another system settings page in the Admin UI, changes are saved in memory and take effect immediately, but they are not usually saved to disk. If the system is restarted before the running configuration changes are saved to disk, these changes will be lost.

For example, if you make a change to a protocol classification setting on the Protocol Classification page, the change (in memory) takes effect immediately, but it does not permanently change the running configuration until you save the changes. As a reminder that the running configuration has changed, the Admin UI provides the following three notifications:

#### **View and Save Changes**

The Admin UI displays a button on the specific page that you modified to remind you to save the change to disk. When you click theView & Save Changes button, the UI redirects to the Save page described above.

#### **Running Config\***

The Admin UI adds a red asterisk (\*) next to the **Running Config** entry on the Admin UI main page. This asterisk indicates that the running configuration has been changed, but it has not been saved to disk.

#### **Save config\***

The Admin UI adds a red asterisk (\*) next to the **Save config** entry on the Running Config page. This asterisk indicates that the running configuration has been changed, but it has not been saved to disk.

#### <span id="page-29-1"></span>**Revert config changes**

After you make changes to the running configuration, the Running Config page displays another entry through which you can revert the changes.

To revert your changes without saving them to disk:

- 1. On the Running Config page, click **Revert config**.
- 2. Click **Revert** again.
- 3. Click **OK** to confirm the action.

### <span id="page-30-0"></span>**Edit**

The Explore Admin UI provides an interface to view and modify the code that defines the default system configuration. In addition to making changes to the running configuration through the settings pages in the Admin UI, changes can also be made on the Edit Running Config page.

**Important:** Do not modify the code on the Edit Running Config page unless instructed by ExtraHop Support.

### <span id="page-30-1"></span>**Download config as a file**

You can download the Running Config settings to your workstation in text file format.

- 1. Click **Download config as a file**.
- 2. Open the text file to make changes locally before copying them into the **Edit Running Config** window.

# <span id="page-31-0"></span>**Diagnostics**

The Diagnostics section includes the following pages:

#### **Receiver Health**

Displays metrics about the records that are sent from the exreceiver process to the Explore cluster.

#### **Support Packs**

Upload and run Explore appliance support packages.

# <span id="page-31-1"></span>**Receiver health**

The following metrics appear on the Receiver Status page:

#### **Activity since**

Displays the timestamp when record collection began. The value is reset automatically every 24 hours or whenever the Explore appliance is restarted.

#### **Compressed Network Bytes Received**

Displays the number of compressed record bytes received from the Discover appliance.

#### **Record Bytes Received**

Displays the number of bytes received from the Discover appliance.

#### **Record Bytes Saved**

Displays the number of bytes successfully saved to the Explore appliance.

#### **Records Saved**

Displays the number of records successfully saved to the Explore appliance.

#### **Record Errors**

Displays the number of individual record transfers that resulted in an error. This value indicates the number of records that did not transfer successfully from the exreceiver process.

#### **Transaction Errors**

Displays the number of bulk record transactions that resulted in an error. Errors in this field might indicate missing records.

#### **Transaction Drops**

Displays the number of bulk records transactions that did not complete successfully. All records in the transaction are missing.

# <span id="page-31-2"></span>**Support packs**

When you receive assistance from ExtraHop support, you might need to load an ExtraHop-provided support pack to apply a special setting, make a small adjustment to the system, or get help with remote support or enhanced settings. The Explore appliance Admin UI includes the following configuration settings to manage support packages:

#### **View Support Pack results**

View, download, or delete selected support packages.

#### **Upload Support Pack**

Upload diagnostic support packages on the Explore appliance system.

#### **Apply System Support Pack**

Execute a selected diagnostic support package.

# **\*@ExtraHop**

### <span id="page-32-0"></span>**View the diagnostic support packages on the system**

- 1. Go to the Diagnostics section and click **Support Packs**.
- 2. Under Support Packs, click the **View Support Pack Results**.

### <span id="page-32-1"></span>**Download a selected diagnostic support package**

- 1. Go to the Diagnostics section and click **Support Packs**.
- 2. Under Support Packs, click the **View Support Pack Results**.
- 3. Locate the diagnostic support package that you want to download.
- 4. Click the **Download** icon next to the support package create date.
- 5. At the prompt, click the **Save File** option, and then click **OK**.

#### <span id="page-32-2"></span>**Delete a selected diagnostic support package**

- 1. Go to the Diagnostics section and click **Support Packs**.
- 2. Under Support Packs, click the **View Support Pack Results**.
- 3. Locate the diagnostic support package that you want to delete.
- 4. Click the **Delete** icon next to the support package create date.
- 5. At the prompt, click **OK**.

#### <span id="page-32-3"></span>**Upload support pack**

- 1. Go to the Diagnostics section and click **Support Packs**.
- 2. Under Support Packs, click **Upload Support Pack**.
- 3. Click **Choose File**.
- 4. Navigate to the diagnostic support package that you want to upload.
- 5. Select the file and click **Open**.
- 6. Click **Upload** to add the file to the Explore appliance.

#### <span id="page-32-4"></span>**Create system support pack**

Some support packs only perform a function on the Explore appliance, while others gather information about the state of the system for analysis by the ExtraHop Support team.

If the support pack generated a results package to send to the ExtraHop Support team, then the Admin UI redirects to the Support Pack Results page. If it does not, you can go to the Support Pack Results page from the Support Packs page.

To create a diagnostic support package that can be downloaded and sent to the ExtraHop Product Support team:

- 1. Go to the Diagnostics section and click **Support Packs**.
- 2. Under Support Packs, click **Apply System Support Pack**.
- 3. Click **OK**.